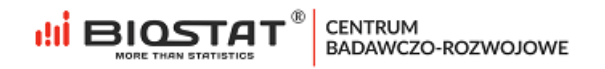

## **Instrukcja Użytkownika Formularz Rejestracyjny** \_\_\_\_\_\_\_\_\_\_\_\_\_\_\_\_\_\_\_\_\_\_\_\_\_\_\_\_\_\_\_\_\_\_\_\_\_\_\_\_\_\_\_\_\_\_

*"Efektywność i bezpieczeństwo stosowania brygatynibu w pierwszej linii leczenia ALK-dodatniego niedrobnokomórkowego raka płuca (NDRP). Prospektywne wieloośrodkowe badanie obserwacyjne"*

# **Badanie ENTIRETY**

\_\_\_\_\_\_\_\_\_\_\_\_\_\_\_\_\_\_\_\_\_\_\_\_\_\_\_\_\_\_\_\_\_\_\_\_\_\_\_\_\_\_\_\_\_\_

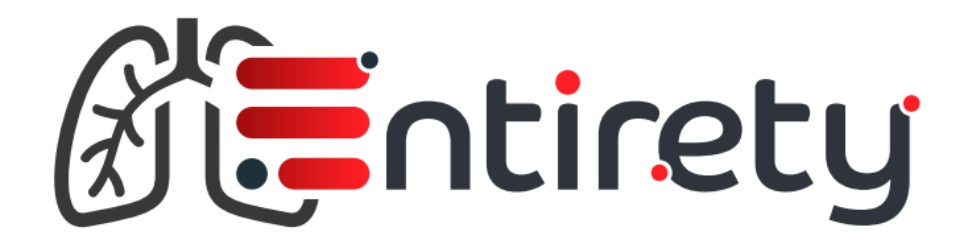

Rybnik, kwiecień 2023

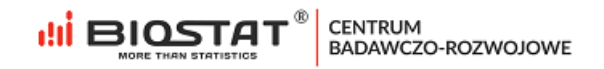

## <span id="page-1-0"></span>**Autorzy**

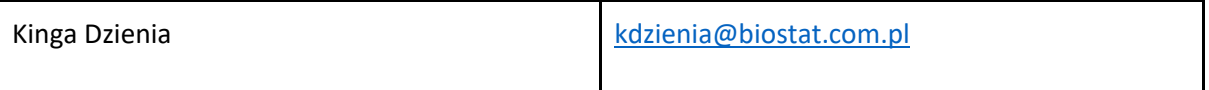

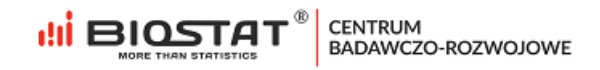

## <span id="page-2-0"></span>**Historia zmian**

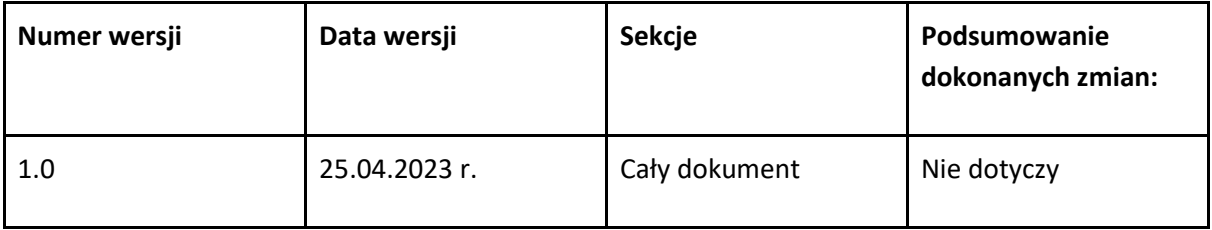

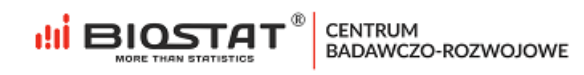

## Spis treści

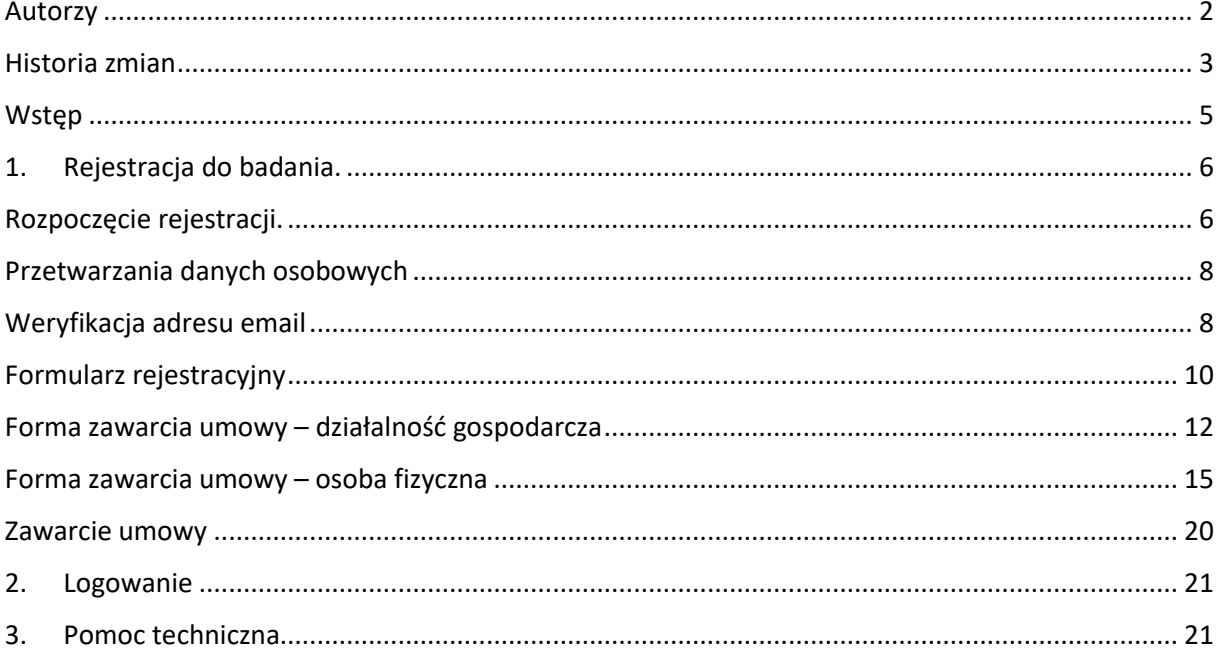

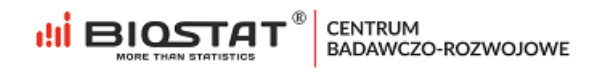

#### <span id="page-4-0"></span>**Wstęp**

Niniejsza instrukcja opisuje proces rejestracji do badania ENTIRETY W celu komfortowej i bezpiecznej pracy zalecamy korzystanie z najnowszych wersji przeglądarek Google Chrome, Mozilla Firefox, Internet Explorer (11.0 lub nowsza), Microsoft Edge oraz Safari.

Wszystkie dane wprowadzone w niniejszej instrukcji nie są danymi autentycznymi.

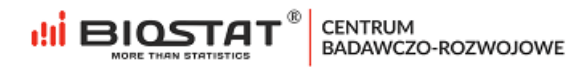

### <span id="page-5-0"></span>**1. Rejestracja do badania.**

## <span id="page-5-1"></span>**Rozpoczęcie rejestracji.**

W celu rozpoczęcia pracy w systemie eCRF.biz™ należy kliknąć w poniższy link:

https://www.ecrf.biz.pl/strefa-logowania/badanie-entirety.php Pojawi się strona startowa badania.

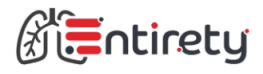

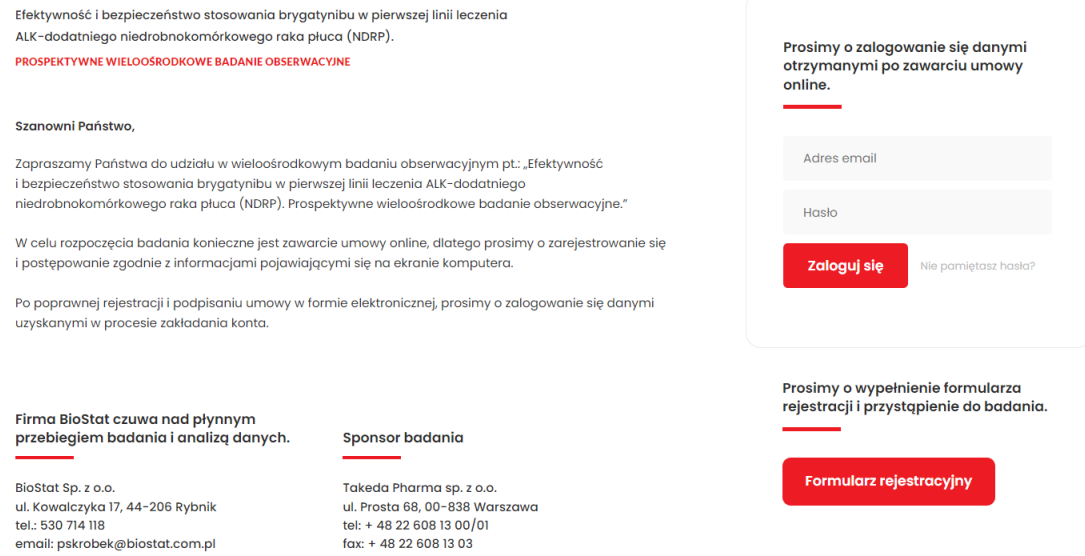

**ILI BIOSTAT**<sup>®</sup> CENTRUM

Taked

*Rysunek 1. Formularz rejestracyjny – strona startowa.*

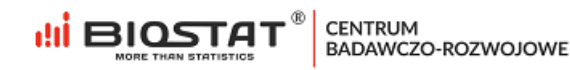

Pierwszym krokiem do zawarcia umowy jest wypełnienie formularza rejestracyjnego. W tym celu należy kliknąć przycisk "*Formularz rejestracyjny*" (1).

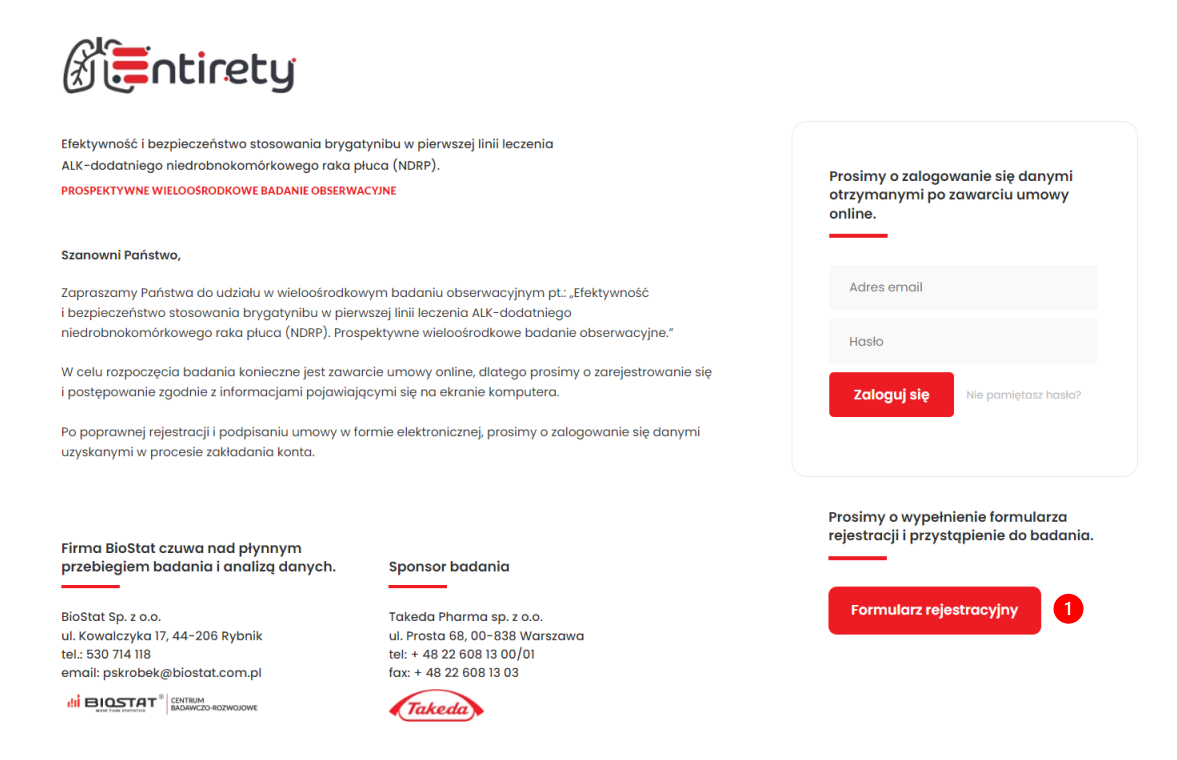

*Rysunek 2. Formularz rejestracyjny – przycisk "Formularz rejestracyjny".*

Po kliknięciu przycisku "*Formularz rejestracyjny*" należy wprowadzić kod dostępu z otrzymanej wiadomości e-mail od Biostat (1), a następnie kliknąć przycisk "Zarejestruj się" (2).

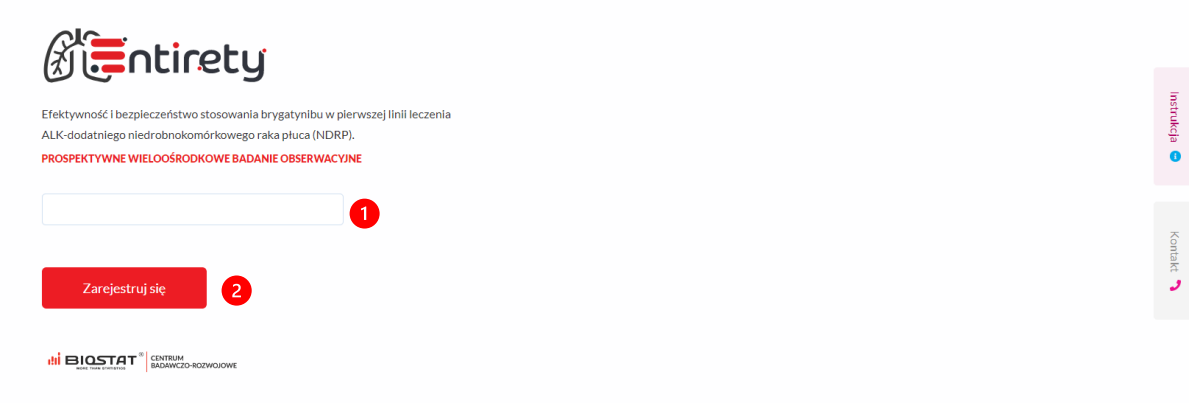

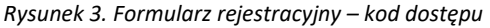

Jeśli kod dostępu nie zostanie wprowadzony lub zostanie wprowadzony niewłaściwie, po kliknięciu przycisku "Zarejestruj się" nie będzie możliwe dokonanie rejestracji.

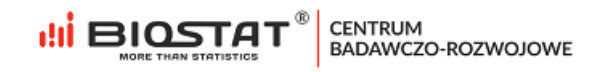

#### <span id="page-7-0"></span>**Przetwarzania danych osobowych**

W celu przystąpienia do badania należy zapoznać się z Informacją na temat przetwarzania danych osobowych przez Biostat sp. z o.o. Klikając przycisk "rozwiń"<sup></sup>(1) pojawia się pełna treść informacji na temat przetwarzania danych osobowych. Po zapoznaniu się z informacją należy kliknąć przycisk "Tak"(2), a następnie "Zapisz i *przejdź dalej*" (3).

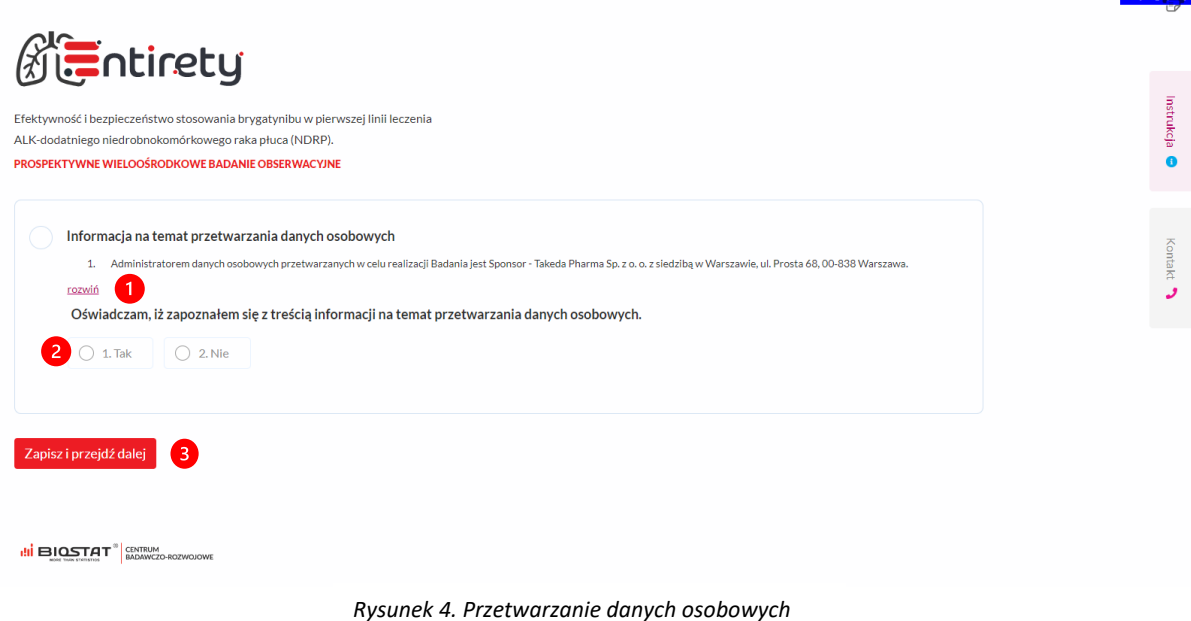

## <span id="page-7-1"></span>**Weryfikacja adresu email**

Po zapoznaniu się z informacją na temat przetwarzania danych osobowych konieczne jest uzupełnienie adresu e-mail. Po wpisaniu danych należy kliknąć pole "Weryfikuj adres e-mail" (1).

Na tym etapie następuje weryfikacja adresu e-mail, która jest niezbędna w procesie prawidłowej rejestracji.

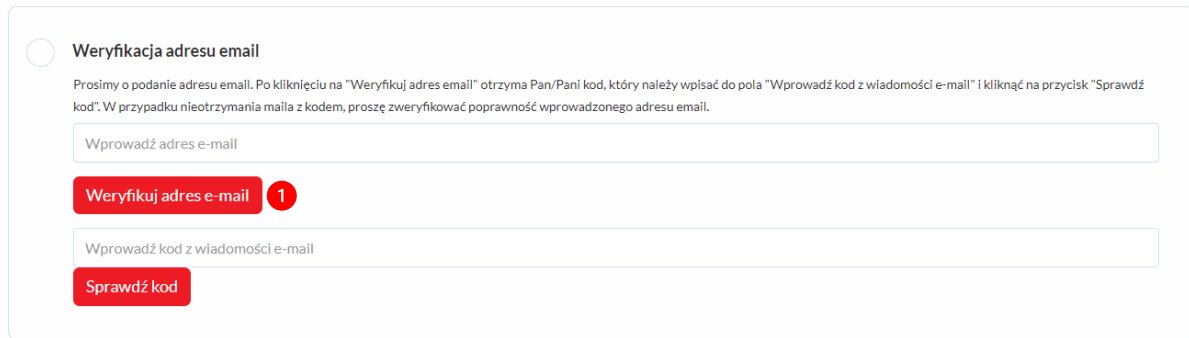

#### *Rysunek 5. Weryfikacja adresu email*

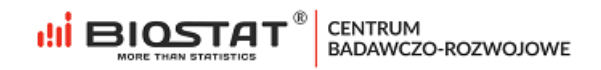

Pojawi się komunikat informujący o tym, że wiadomość z kodem została wysłana na wskazany adres. W celu zamknięcia komunikatu należy kliknąć "OK".

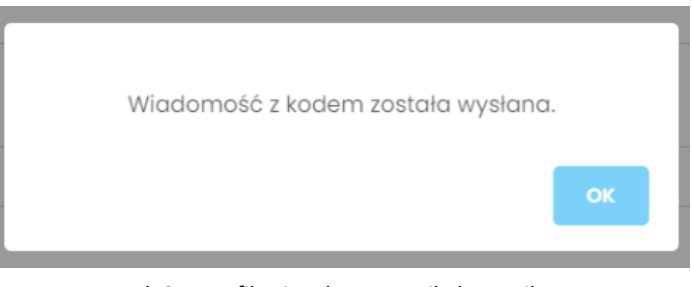

*Rysunek 6. Weryfikacja adresu e-mail - komunikat*

Otrzymany kod weryfikacyjny należy wpisać w pole opisane jako "*Wprowadź kod z wiadomości e-mail"* (1). Następnie konieczne jest kliknięcie przycisku "Sprawdź kod" (2):

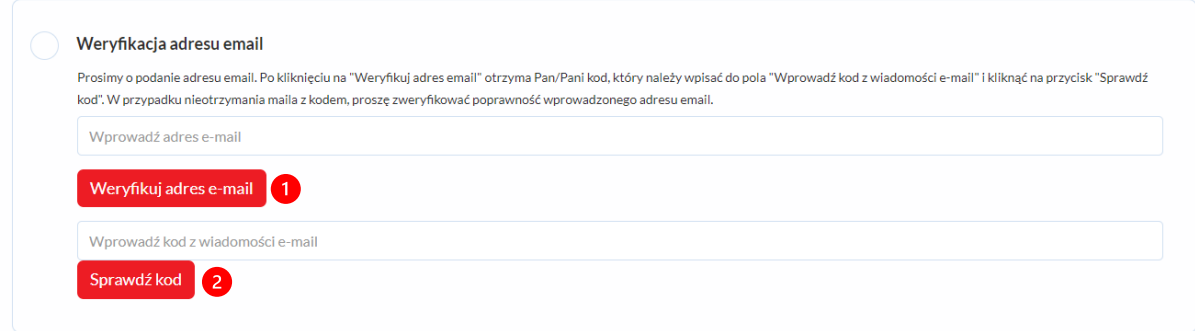

*Rysunek 7. Weryfikacja kodu*

Pojawi się komunikat informujący o tym, że adres e-mail został zweryfikowany poprawnie. W celu zamknięcia komunikatu należy kliknąć "OK".

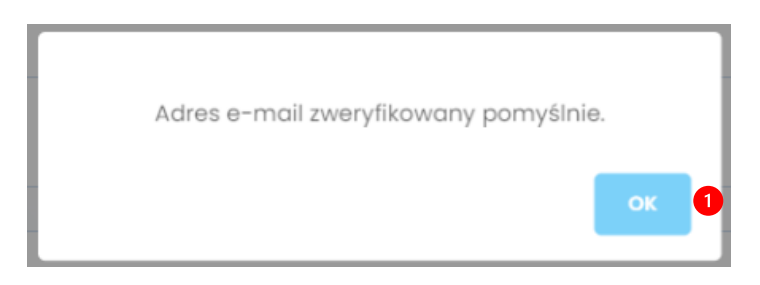

*Rysunek 8. Weryfikacja kodu - komunikat*

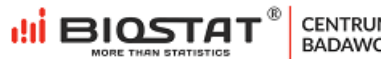

CENTRUM<br>BADAWCZO-ROZWOJOWE

#### <span id="page-9-0"></span>**Formularz rejestracyjny**

Podczas rejestracji należy wskazać preferowaną formę zawarcia umowy (1). Odpowiedź w pytaniu "*W jakiej formie pragnie Pan/i zawrzeć umowę?"* definiuje jakie pytania formularza pojawią się na kolejnych stronach tzn. pytania dotyczące prowadzonej działalności czy pytania dotyczące osoby fizycznej.

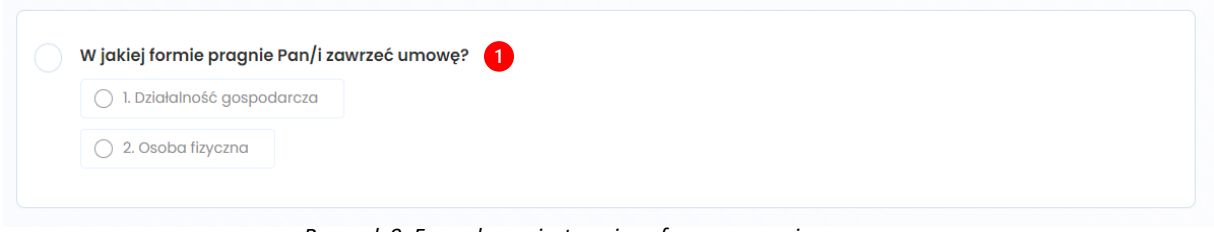

*Rysunek 9. Formularz rejestracyjny - forma zawarcia umowy*

Następnie należy wskazać rodzaj wykonywanego zawodu (1). Po zaznaczeniu odpowiedzi "Pielęgniarka/Położna" lub "Lekarz" konieczne będzie również wskazanie numer PWZ (2). Aby zapisać odpowiedzi, należy nacisnąć przycisk "*Zapisz i przejdź dalej*" (3).

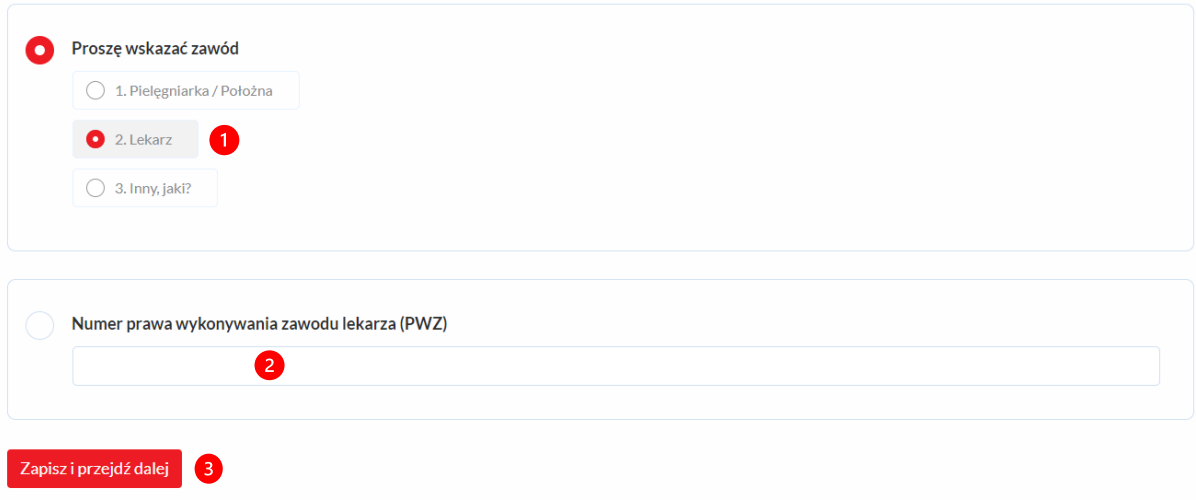

*Rysunek 10. Formularz rejestracyjny -rodzaj wykonywanego zawodu*

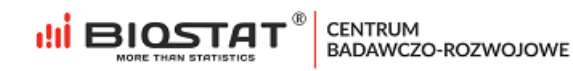

Jeżeli zaznaczono opcję zawodu jako "Inny" należy w pustym polu (1) wskazać rodzaj wykonywanego zawodu np. Farmaceuta oraz wskazać dane Lekarza odpowiedzialnego za nadzór medyczny i rekrutację pacjentów (2). Kolejno należy zapisać uzupełniony formularz.

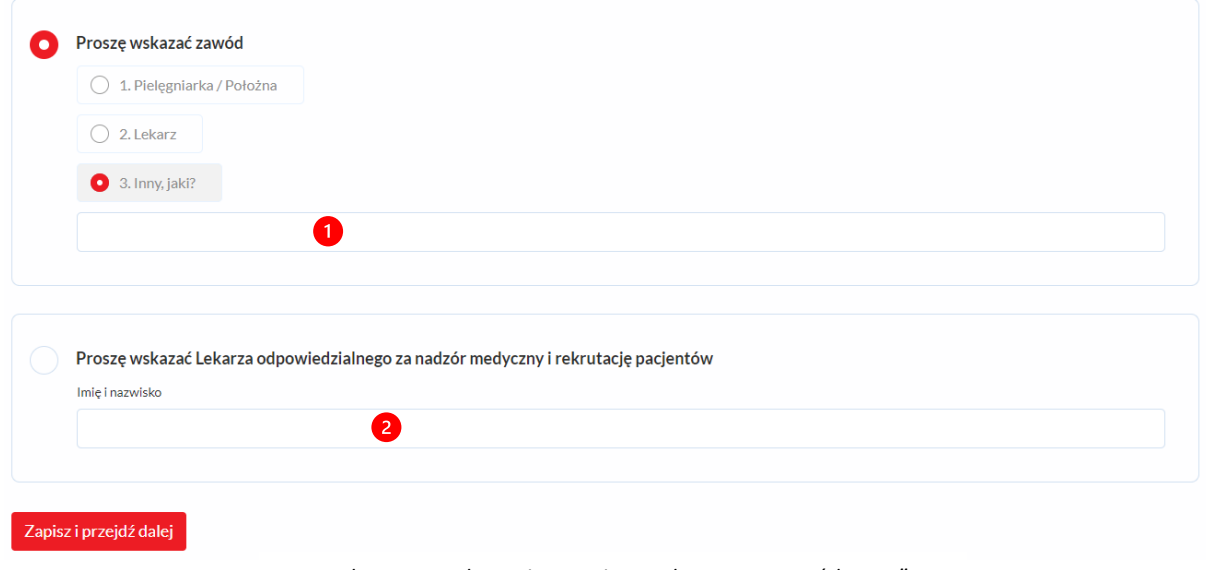

*Rysunek 11. Formularz rejestracyjny -wykonywany zawód "Inny"*

Uwaga – w przypadku wprowadzenia błędnych danych zostaną one podświetlone kolorem czerwonym. Ten sposób informowania o błędach dotyczy również innych pól otwartych (np. numer telefonu, kod pocztowy itp.).

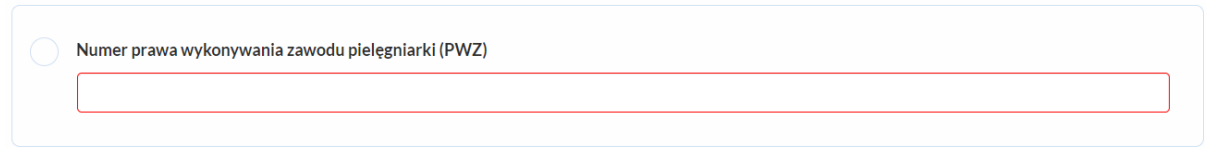

*Rysunek 12. Formularz rejestracyjny -błędne dane*

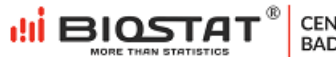

CENTRUM<br>BADAWCZO-ROZWOJOWE

#### <span id="page-11-0"></span>**Forma zawarcia umowy – działalność gospodarcza**

Jeżeli wybrano formę zawarcia umowy jako działalność gospodarcza, niezależnie od wybranego zawodu pojawi się następujący formularz który należy uzupełnić. Po uzupełnieniu danych należy kliknąć ponownie *"Zapisz i przejdź dalej" (1).*

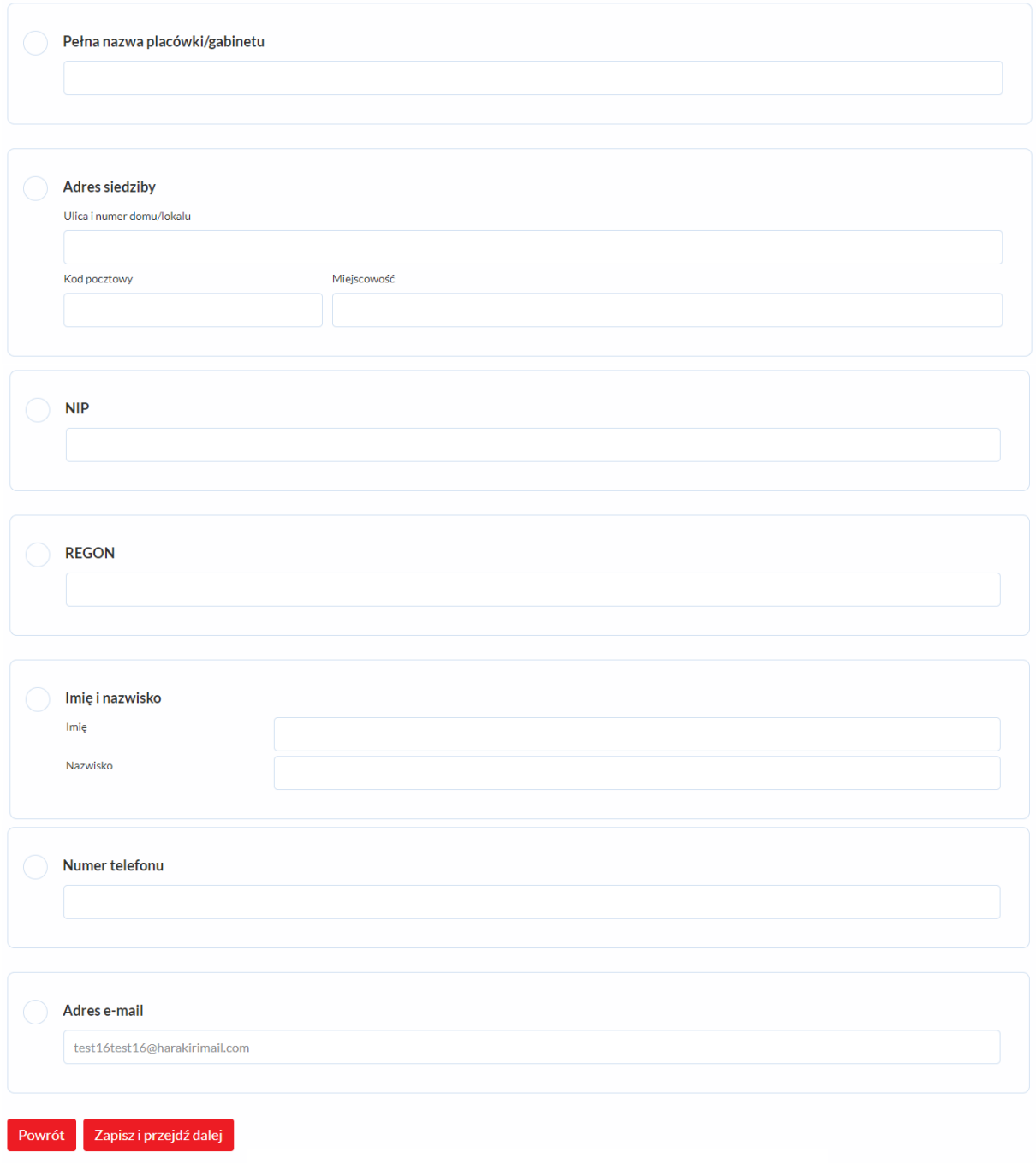

*Rysunek 13. Formularz rejestracyjny -działalność gospodarcza*

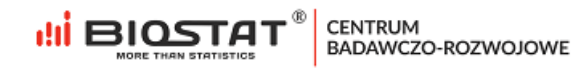

Po zapisaniu danych, pojawi się strona formularza, na której należy wskazać ośrodek na terenie którego będzie prowadzone badanie (1) oraz określić zainteresowania Użytkownika innymi aktywnościami badawczymi realizowanymi przez Biostat (2). Wyrażenie zgody w tym przypadku jest opcjonalne. Po udzieleniu odpowiedzi należy kliknąć "Zapisz i przejdź dalej" (3).

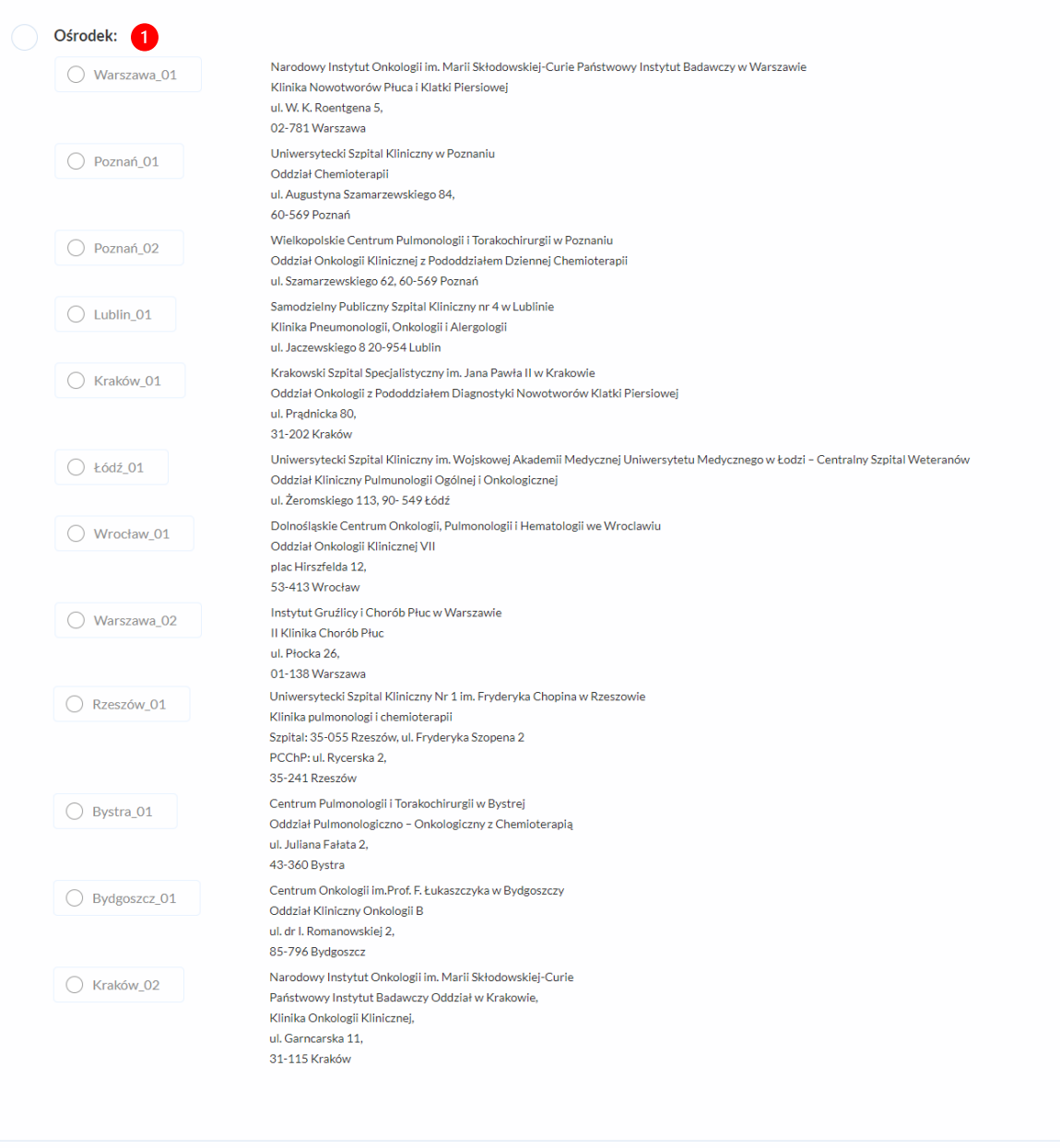

*Rysunek 14. Formularz rejestracyjny -wybór ośrodków*

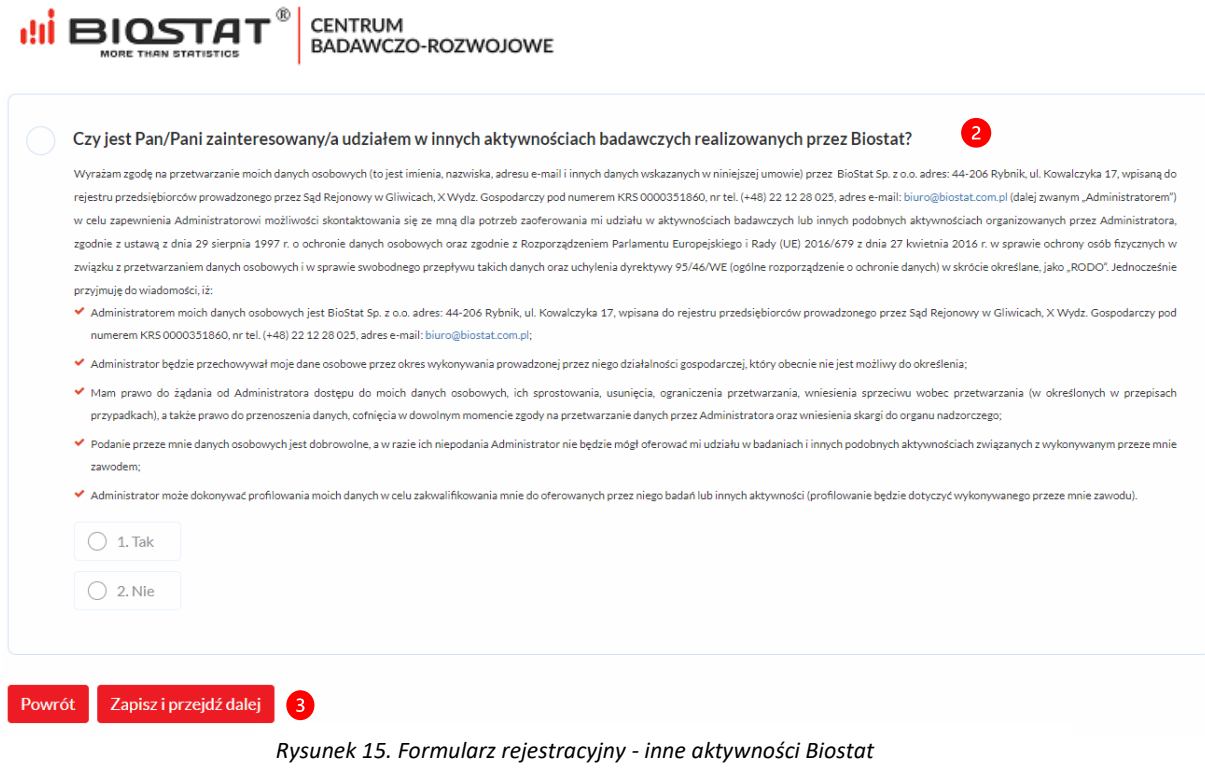

Po zapisaniu wszystkich danych, **na wskazany adres e-mail w ciągu 24 h zostanie wysłana umowa i dane do logowania do systemu eCRF**. Po naciśnięciu przycisku "Wyloguj się" (1) użytkownik zostaje przekierowany do strony startowej badania.

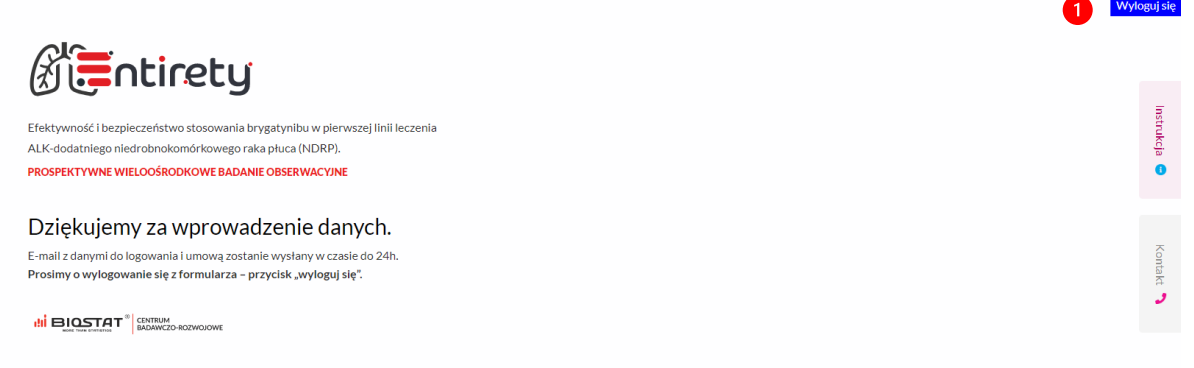

*Rysunek 16. Formularz rejestracyjny -zakończenie rejestracji*

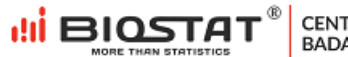

CENTRUM<br>BADAWCZO-ROZWOJOWE

#### <span id="page-14-0"></span>**Forma zawarcia umowy – osoba fizyczna**

Jeżeli wybraną formą zawarcia umowy jest osoba fizyczna należy uzupełnić poniższy formularz. Po uzupełnieniu danych należy kliknąć ponownie *"Zapisz i przejdź dalej" (1).*

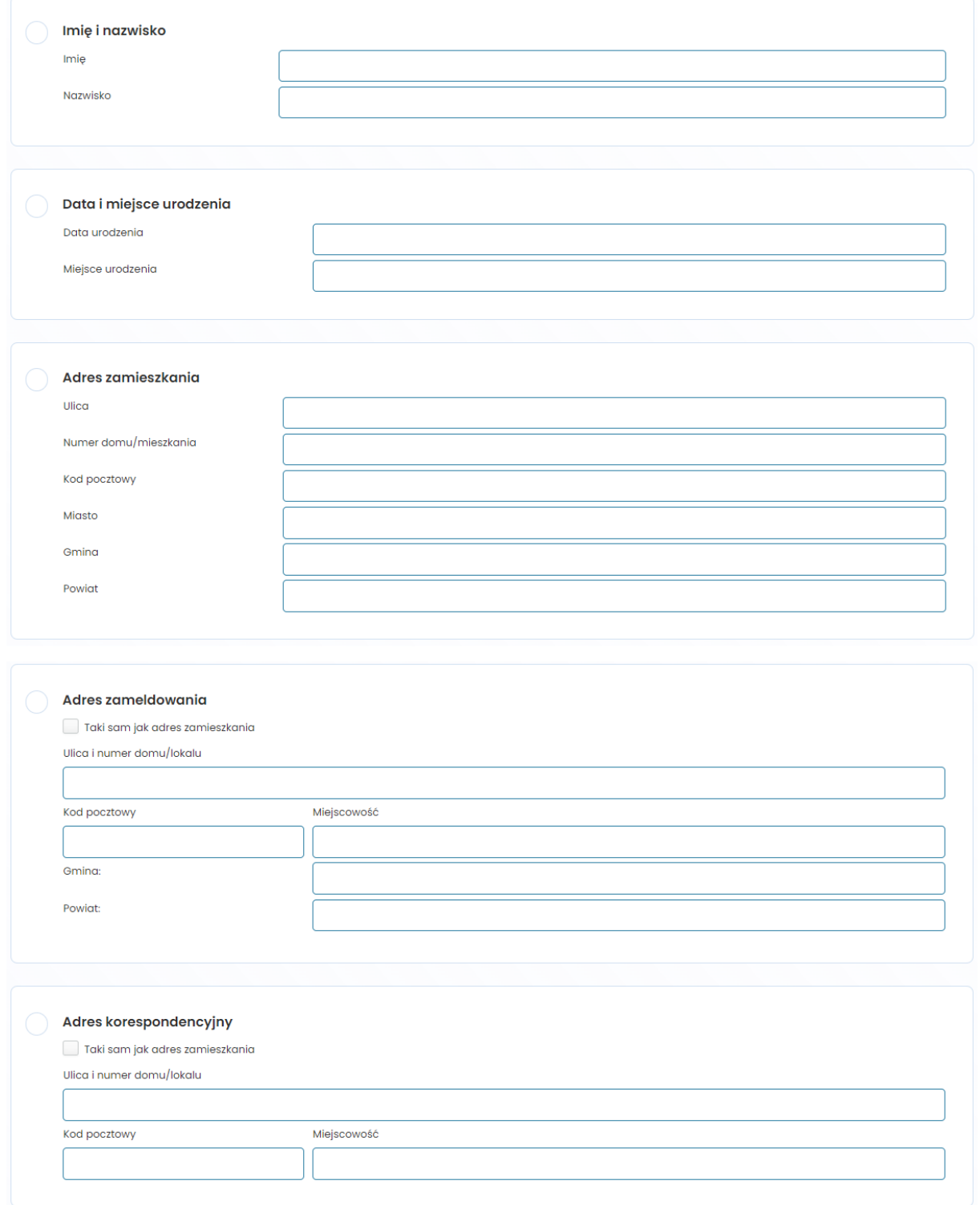

#### **di BIOSTAT**<sup>®</sup> CENTRUM<br>BADAWCZO-ROZWOJOWE

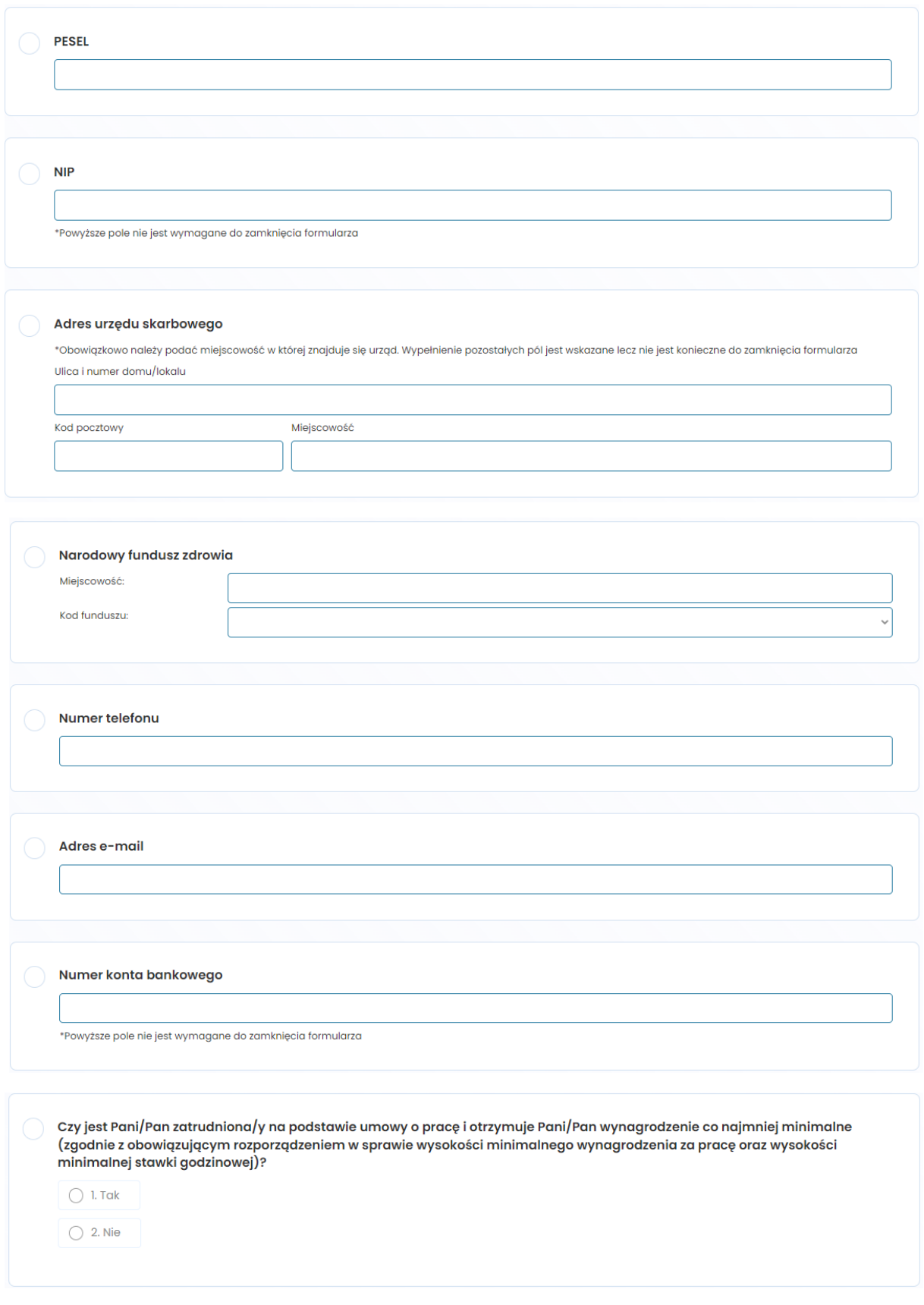

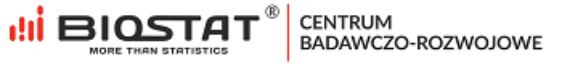

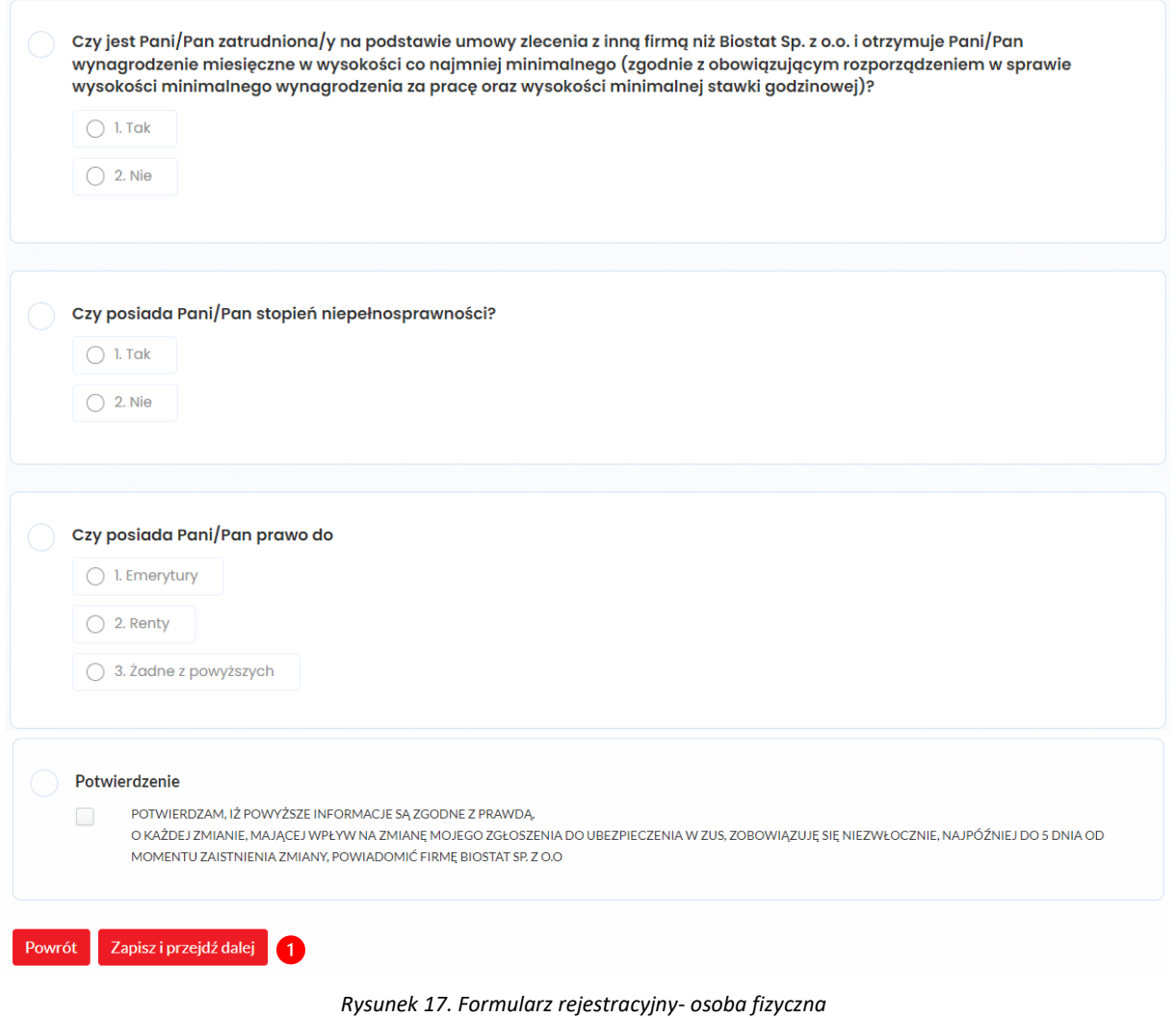

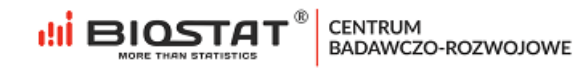

Po zapisaniu danych, pojawi się strona formularza, na której należy wskazać ośrodek na terenie którego będzie prowadzone badanie (1) oraz określić zainteresowania Użytkownika innymi aktywnościami badawczymi realizowanymi przez Biostat (2). Wyrażenie zgody w tym przypadku jest opcjonalne. Po udzieleniu odpowiedz należy kliknąć "Zapisz i przejdź dalej" (3).

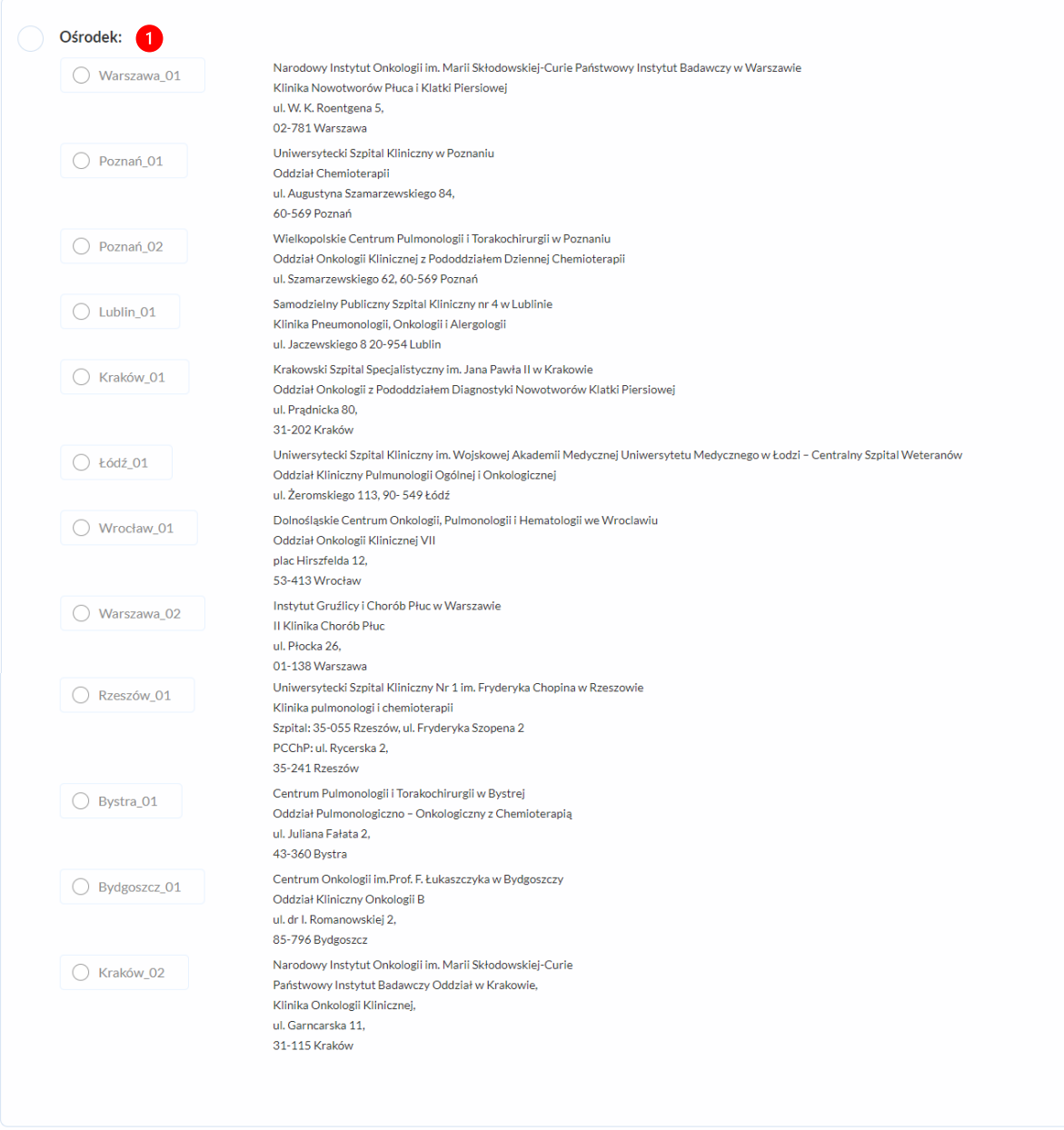

*Rysunek 18. Formularz rejestracyjny -wybór ośrodków*

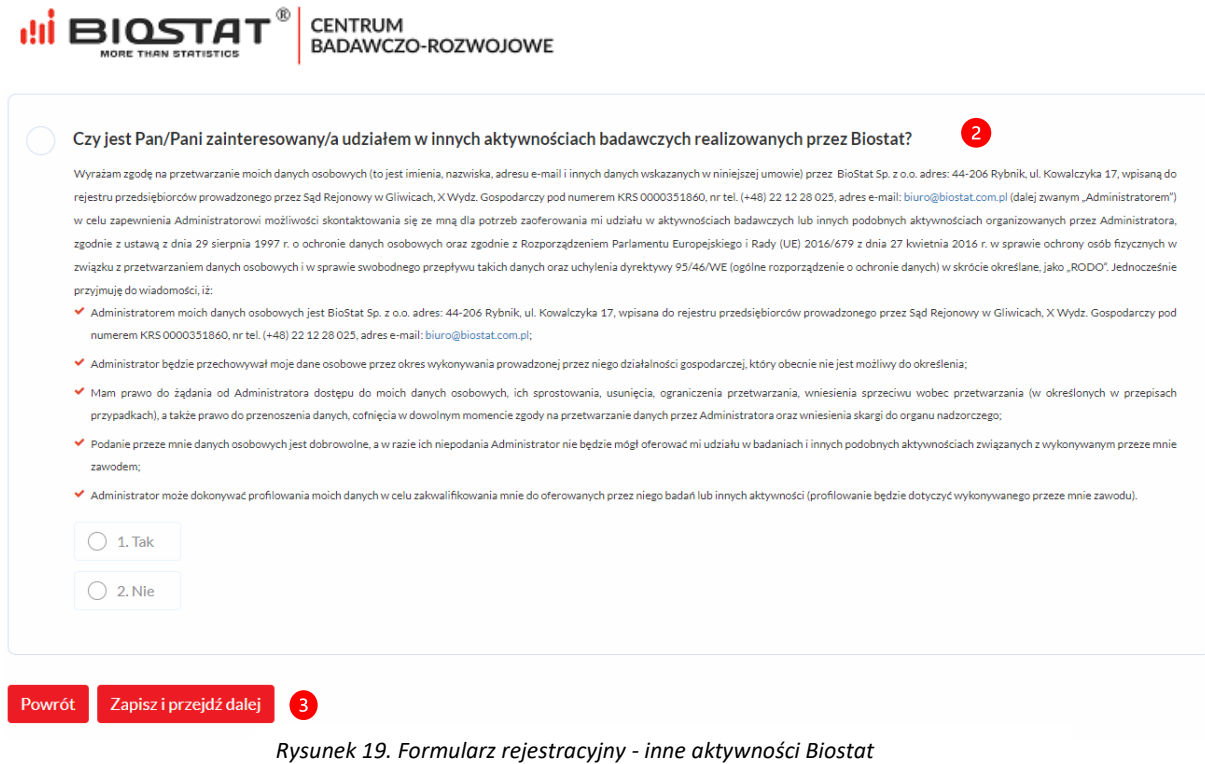

Po zapisaniu wszystkich danych, **na wskazany adres e-mail w ciągu 24 h zostanie wysłana umowa i dane do logowania do systemu eCRF**. Po naciśnięciu przycisku "*Wyloguj się*" (1) użytkownik zostaje przekierowany do strony startowej badania.

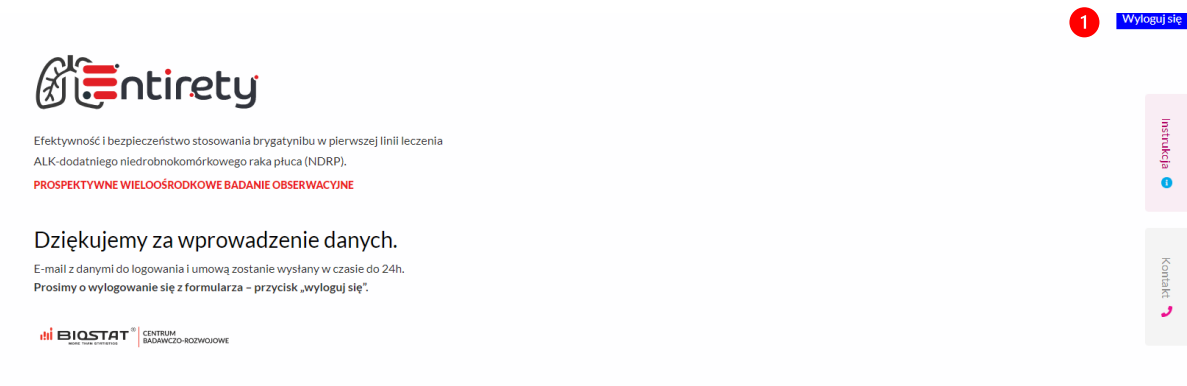

*Rysunek 20. Formularz rejestracyjny -zakończenie rejestracji*

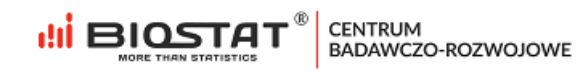

#### <span id="page-19-0"></span>**Zawarcie umowy**

We wspomnianej wiadomości mailowej znajduje się link, który przenosi Użytkownika do modułu zawierania umowy online. Aby wykonać tę czynność, należy zaakceptować regulamin (1), a następnie nacisnąć przycisk "Podpisz dokument"(2). W tym przypadku, akceptacja regulaminu jest obligatoryjna.

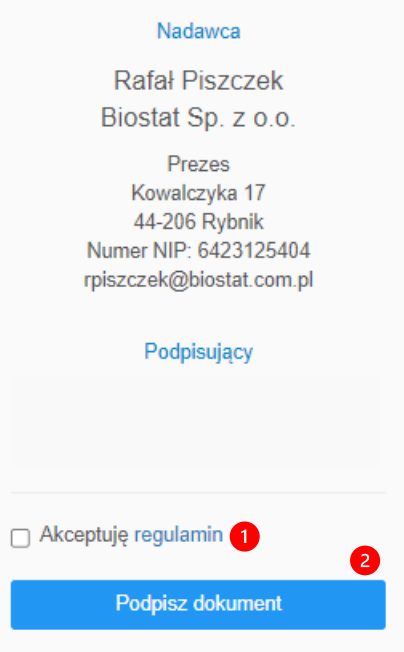

*Rysunek 21. Zawarcie umowy*

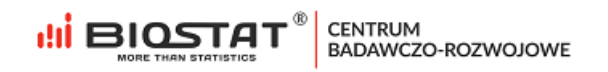

#### <span id="page-20-0"></span>**2. Logowanie**

Aby zalogować się do systemu należy na stronie startowej badania wpisać adres e-mail w polu "*adres email*" (1) i hasło w polu "hasło" (2), które zostało wysłane mailowo po elektronicznym podpisaniu umowy, a następnie nacisnąć przycisk "*Zaloguj się*" (3). W przypadku, gdy użytkownik nie pamięta hasła, możliwy jest jego reset. W tym przypadku należy kliknąć pole "*Nie pamiętasz hasła?"* (4).

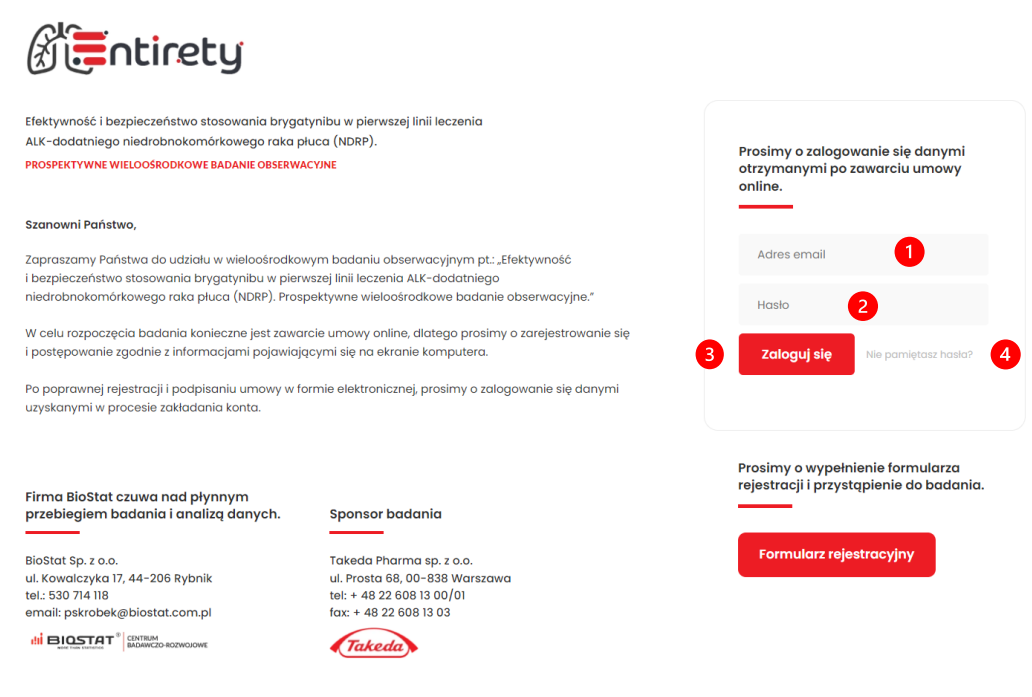

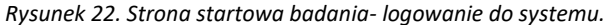

#### <span id="page-20-1"></span>**3. Pomoc techniczna**

W razie problemów technicznych prosimy o kontakt:

Marian Płaszczyca - mplaszczyca@biostat.com.pl, 666-069-834 Mateusz Piechaczek - mpiechaczek@biostat.com.pl, 570-801-008 Piotr Wojciechowski - pwojciechowski@biostat.com.pl, 509-523-880

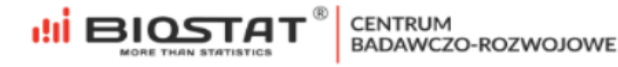